**TV(ワンセグ)を見る**

AUDIO選択画面で TV をタッチすると、TV(ワンセグ)受信画面が表示されます。 PP.116

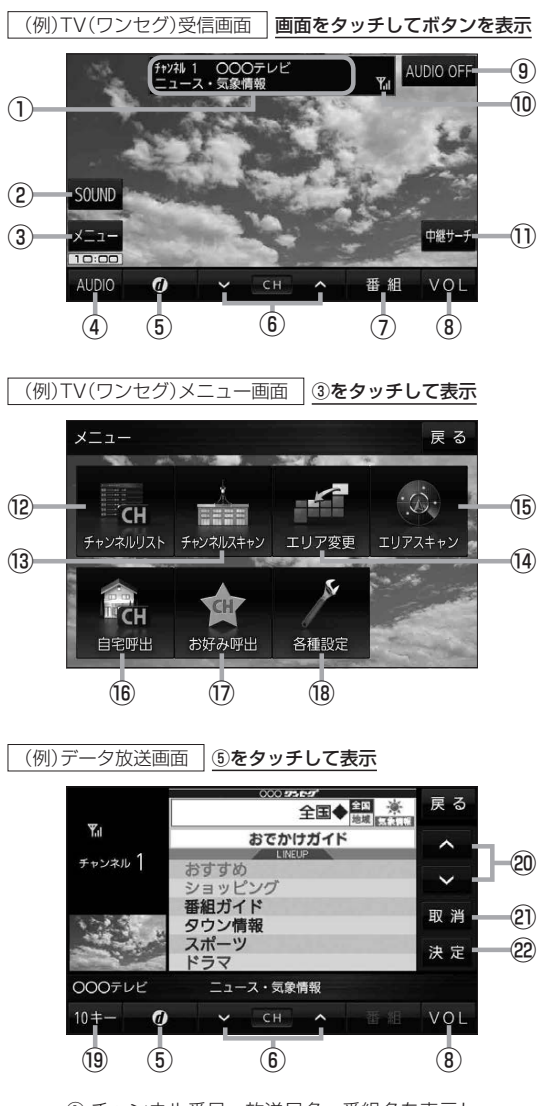

- ① チャンネル番号、放送局名、番組名を表示し ます。 ※マルチサービスを受信しているときは放送局名 の後ろにサービス番号が表示されます。
- 2 音域を設定します。DBP P.119

③ TV(ワンセグ)メニュー画面を表示します。

オーディオの

- **4) AUDIO選択画面を表示します。DPP.116**
- 5 データ放送画面を表示します。■P.129 ※データ放送画面でボタンをタッチすると、 TV(ワンセグ)受信画面に戻ります。
- ⑥ 選局します。 ※ トー トーでも操作できます。 ※長くタッチすると自動選局を始め、放送局 を受信すると自動で止まります。
- (7) 番組表を表示します。[BT P.128
- 8) AUDIO音量バーを表示します。LAP P.117
- ⑨ AUDIOモードを終了し、現在地の地図画面 を表示します。
- ⑩ TV(ワンセグ)の電波状態を表示します。
- $(1)$  中継・系列局サーチをします。 $\overline{B}$  P.128
- (2) チャンネルリスト画面を表示します。 PBP P.127
- 13 チャンネルスキャン画面を表示します。 PP.126 (4) 視聴エリア変更画面を表示します。 アP.125
- **⑯ エリアスキャンを実行します。【写 P.126**
- ⑯ 自宅登録されたチャンネルリストに切り換え ます。**PP.128**
- ⑰ お好み登録されたチャンネルリストに切り 換えます。**PP.128**
- ⑱ 受信レベルの確認や、音声や字幕の切り換え など、TV(ワンセグ)に関する各種設定を 行います。**PP.131**
- ⑲ 10キーボタンを表示します。10キー入力が 必要なデータ放送の場合に使用します。 **P.129**
- ⑳ カーソルの移動やデータ放送内容をスクロール する場合にタッチします。 Pr P 129
- のデータ放送を受信中にタッチすると1つ前の データ放送画面に戻ります。
- **223 それの こうきょう こうきょう うえん かいきょう しょう しょうしょう かいしょう しょうせい しょう しょうせい こうこく こうきょう しょう こうこく しょうしょう しょう しょう しょうこく こうきょう こうきょう しょうこく こうきょう しょうこく しょうしょう しょうしょう しょうしょう しゅうしょう しゅうしょう しゅうしょう しゅうしょう しゅうしょう** ※データ放送によっては 取消 をタッチしても 戻れない場合があります。そのときは △ / ■ でデータ放送画面内にある「戻る」など の項目にカーソルを移動させ 決定 をタッチ してください。
- 画面で選んだ項目を決定(実行)します。 **P.129**